## **FLAŞINIZA VİRÜSBULAŞMASIN**

Okuldaki bilgisayarın birinde virüs varsa ve de İngilizce veya Din KültürüAhlak Bilgisi öğretmeniyseniz ve bilgilerinizi taşınır bellekte taşıyorsanız ( Flash bellekte ) işiniz bir haylizordur. Bir bilgisayarda bulunan MusallaT virüsü bilgilerinizin tamamını bir klasör oluşturup İÇERİSİNE ATIP gizlemektedir. Kurtarmanız için güncel anti virüs yüklü olan bir bilgisayarda taratıp virüsleri yok etmeniz gerekmektedir. Daha sonra gizli dosyaları göster komutuyla görünmez olan dosyayı açığa çıkartıp o gizlenmiş dosyanın içerisindeki tüm belgeleri seçip (klavyede ctrl + A tuşlarına basarak ) farenin sağ tuşuyla kes komutuverip ana dizine çıkarıp farenin sağ tuşunu tıklayıp yapıştır komutuyla gizlenmiş dosyalarınızı kurtaracaksınız.

## **VİRÜSBULAŞMADAN ÖNCE**

Bilgisayarı açmasını bilen, klavye ve fareyi kullanabilen herkesin yapabileceği, programsız bir uygulamayı anlatacağım. Başlangıç düzey bir bilgisayar bilgisi olan herkesin programsız yapacağı işlemleri görsellerle anlatacağım sizlerde dikkatli birşekilde izleyerek programsız birşekilde korumalı flaş sahibi olacaksınız.

Hatta başlangıç düzey bilgisayar bilmeyen bile bu işlemi yapabileceğini iddia ediyorum.

Temiz bir bilgisayarda ( virüs bulaşmamış ) anlatacağım işlemleri yapma nız gerekmektedir. Öncelikle flaşı takınız. Takılan flaşı bilgisayar okuduğundan emin olun.

Masaüstünde **Bilgisayar** ikonunu tıklayınız.

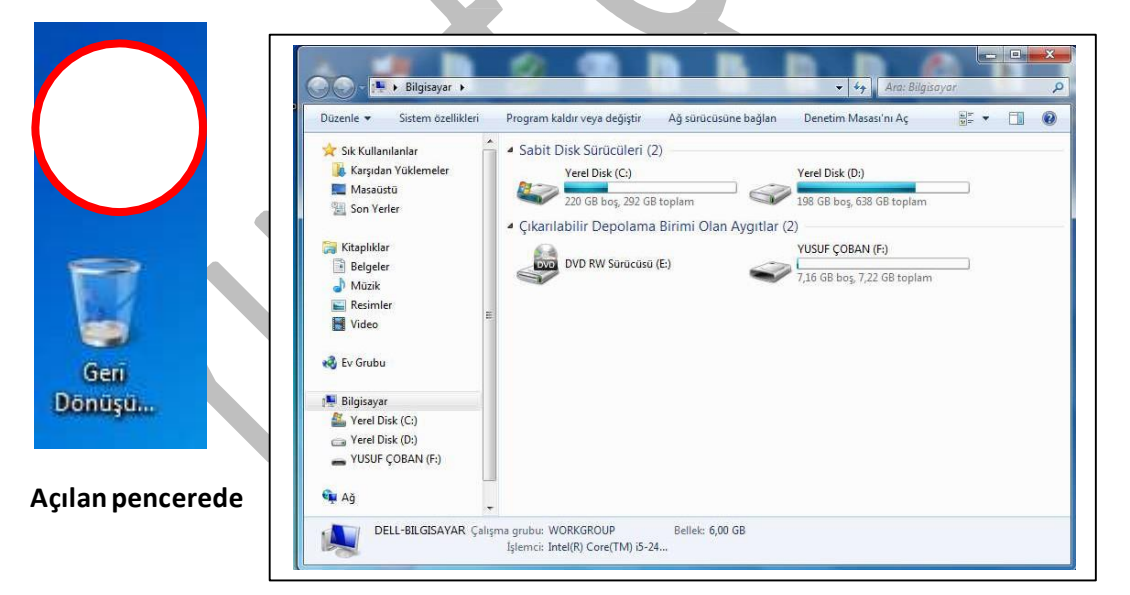

Pencerenin sağ tarafında bulunan **Yerel Disk (C:) , Yerel Disk (D:), DVD RW Sürücü (E:)** ve Flaş diskin bulunduğu sürücü ben flaşımın adını YUSUF ÇOBAN(F:) diye değiştirmiştim. Sizin bilgisayarınızda sadece **YerelDisk (C:), DVD RW Sürücü (D:)** olabilir. Flaşı taktığınızda hangi ismi bilgisayar otomatik olarak atamışsao sürücüde işlemlerimizi gerçekleştireceğiz.

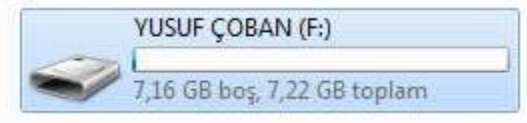

Sürücünün üzerini bir defa tıklayarak flaş disk sürücüyü seçelim.

**Seçtikten sonra mausla ( fareyle ) sağ tuştıklayalım.**

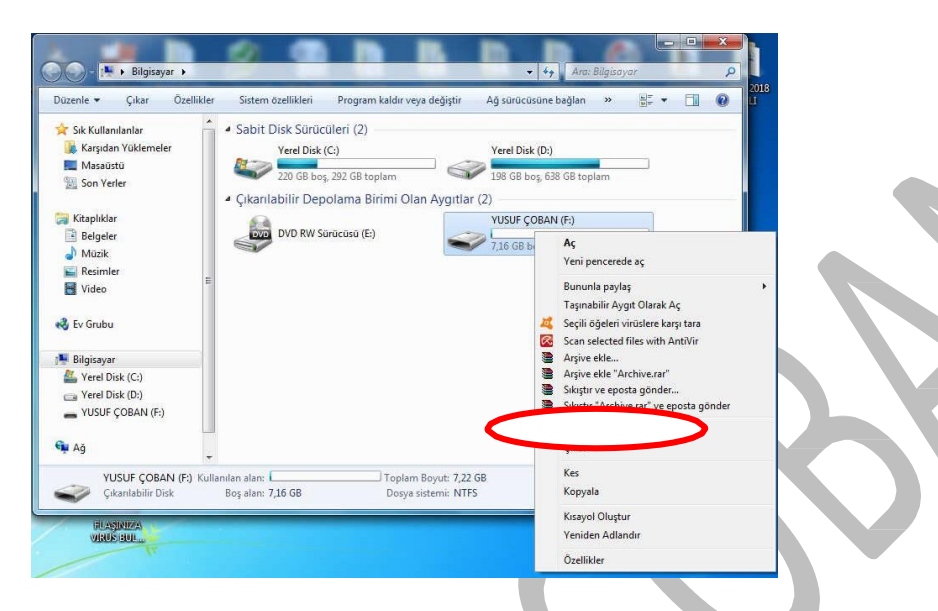

Sağ tuş tıkladığımızda açılan komutmenüsünde **Biçimlendir…** komutunu tıklayalım.(Formatlama)

**ÖnemliUyarı:** Biçimlendir komutuyla birlikte gerçekleştireceğiniz işlemde **TÜM VERİLERİNİZ SİLİNECEKTİR.** Biçimlendirmeden (Formatlamadan) önce verilerinizi masaüstüne veya herhangi bir ortama yedekleyiniz. Aksi halde verilerinizin kaybolmasında biz sorumlu değiliz.

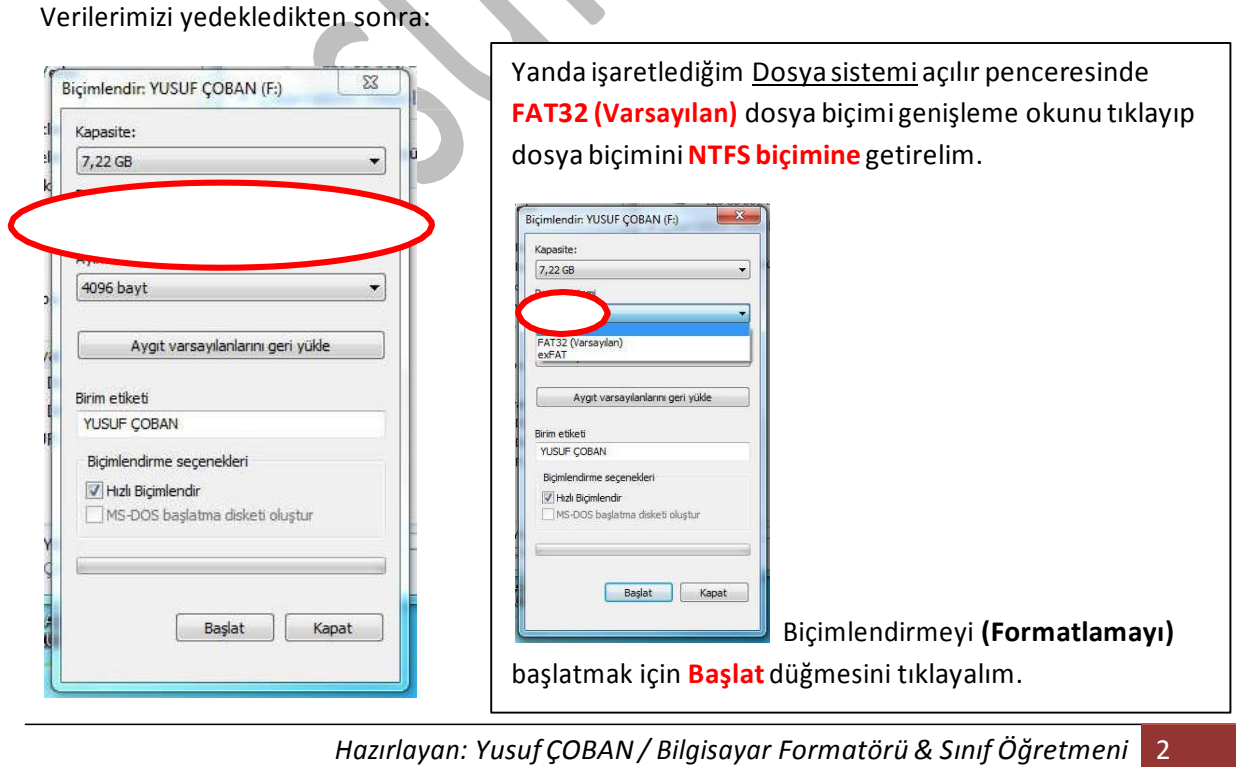

Başlat düğmesini tıkladıktan sonra aşağıdaki gelenUYARI iletisinde de anlaşılacağı üzere flaşınızın içerisindeki tüm velilerinizin silinecektir.

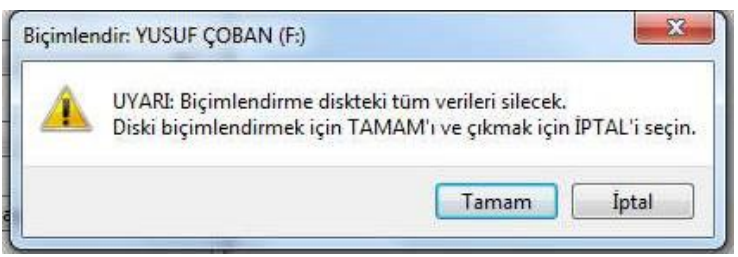

Eğerflaşınızın içindeki verileri yedeklemişseniz **Tamam** düğmesini tıklayarak biçimlendirmeyi (Formatlamayı) başlatalım.

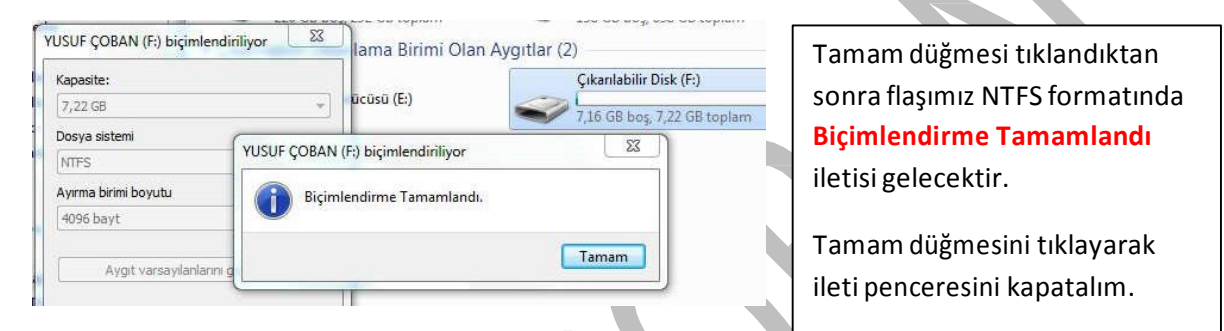

Masaüstünde **Bilgisayar** ikonunu tıklayalım.

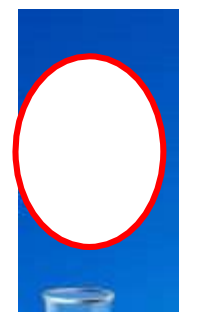

**Bilgisayar** ikonunu tıklandıktan sonra açılan pencerede

```
YUSUF ÇOBAN (F:)
```
7,16 GB boş, 7,22 GB toplam Flaşı çift tıklayarak içerisine belgelerimizi dolduracağımız her hangi bir adla **KLASÖR** oluşturalım. Ben **DOSYALARIM** diye bir klasör oluşturacağım. Yeni Klasör oluşturmak için yapmamız gereken işlem:

Flaşın üzerinimausla çift tıklayarak içerisine girelim. Mausun sağ tuşunu tıklayalım.

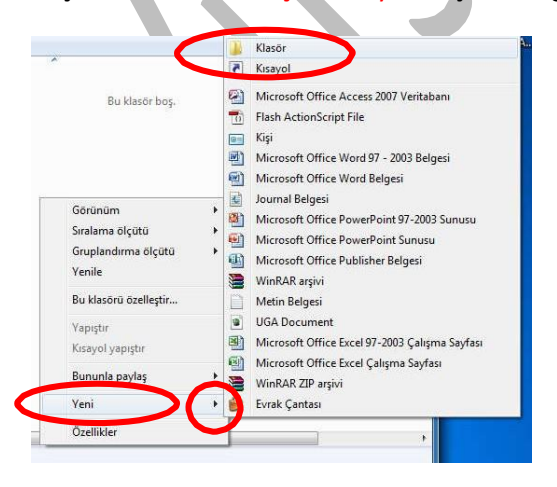

Sağ tuş tıklandıktan sonra açılan pencerede önce **Yeni** komutunun yanındaki **okun** üzerine gelelim. Kısa birsüre bekleyince sağ tarafına yeni bir pencere açıldığını göreceğiz. Yeni açılan pencerenin en üste bulunan **Klasör** ikonunu tıklayarak Yeni Klasör oluşturalım.

Yani Klasör oluşturduğumuzda klasörümüzün ismini **DOSYALARIM** diye adlandırıp klavyede Enter tuşuna basalım.

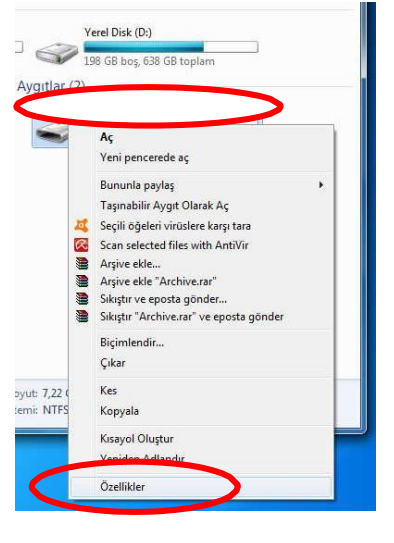

Klasörüoluşturduktan sonra masaüstüne gelip Bilgisayarı tıklayalım. Flaşsürücüyü bir defa tıklayıp seçtikten sonra mausun sağ turşunu tıklayarak**Özellikler**  düğmesini tıklayalım. Sağ taraftaki pencere

açılacak.O pencerede **Güvenlik** yazan kartı tıklayıp açalım. Sağdaki görsele bakınız…

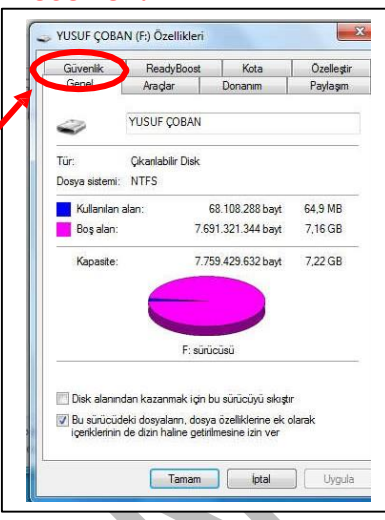

**Güvenlik** kartınıtıklayıp açtığımızda alttaki görüntü açılacak tır. **Everyone için izinler** kutucuğundaki Tam denetim, Değiştirme ve Yazma seçeneklerindeki tikleri kaldırmak için **Düzenle**… düğmesini tıklayalım.

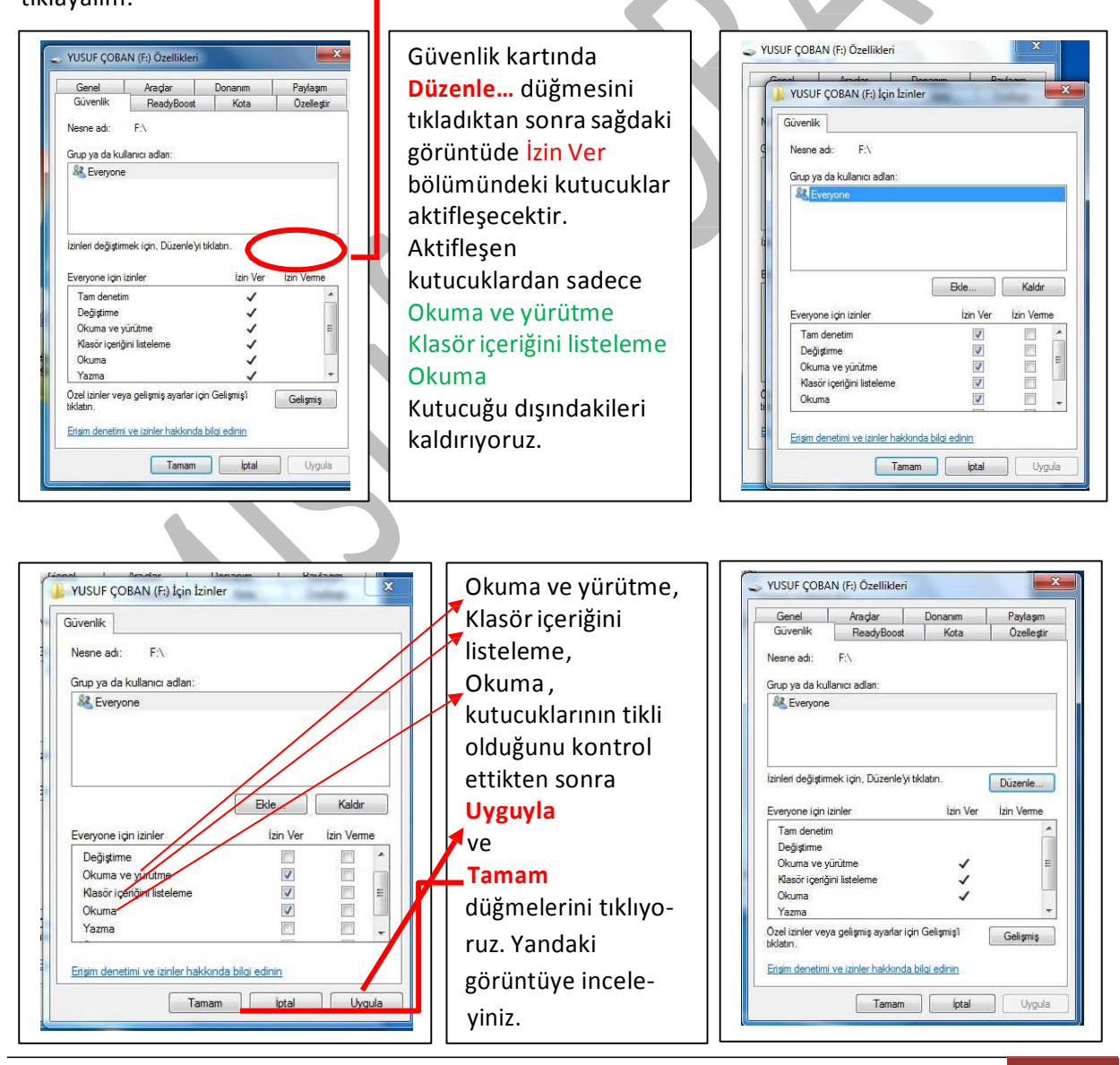

İçerisinde**DOSYALARIM** klasörü olan flaşımızı yazmaya ve değiştirmeye karşı kısıtladık. Flaşımızı artık çalışan virüslü bilgisayara takı takmaz virüs bulaşmayacak.

En son aşamada DOSYALARIM klasörünün kısıtlamasını kaldıracağız. İçerideki klasörümüzün kısıtlamasını kaldırmadığımız vakitflaşa her hangi bir dosya yükleyemeyiz.

Bunun için flaşımızın içerisinde bulunan DOSYALARIM klasörünü üzerini mausla bir keztıklayıp seçiyoruz.

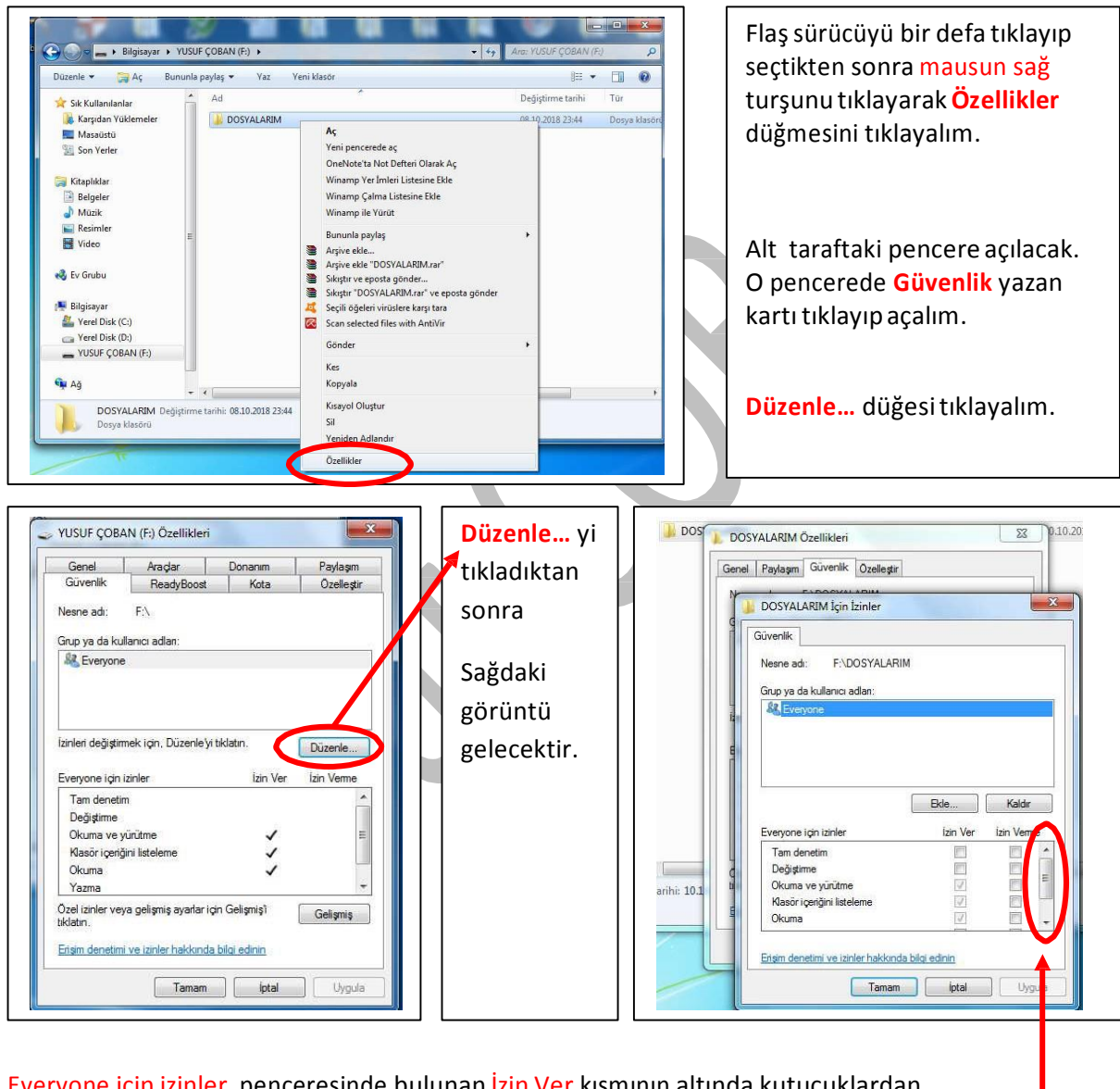

Everyone için izinler penceresinde bulunan İzin Ver kısmının altında kutucuklardan

#### **Tam denetim**

#### **Değiştirme**

**Yazma** ( Bu komut kutucuğu görebilmek için yukarı en sağda sağdaki ekran kaydırma çubuğunu aşağıya doğru mausla tutup çekelim)

![](_page_5_Picture_435.jpeg)

Yazma kutucuğunu seçmek için yan pencere kaydırma çubuğunu mausla tutup aşağıya alalım ve Yazma kutucuğunu tikleyelim. **Uygula ,Tamam** tuşlarını tıkladıktan sonra virüslere karşı korumalı flaşımız hazırdır. Flaşımızın içindeki klasöre istediğimiz belgeleri yükleyebiliriz. Ancak flaşın ana dizinine korumalı olduğu için herhangi bir belge yükleyemeyiz.

Flaşımızın ana dizinine bir yeni klasör oluşturarak test edelim.

![](_page_5_Picture_3.jpeg)

Flaşa çift tıklayarak girelim. Sağ tuş  $\Rightarrow$  Yeni  $\Rightarrow$  Yeni Klasör komutu verdim ama yukarıdaki uyarı iletisiyle karşılaştım. Bundan da anlaşılıyor ki artık flaşımız koruma altında. Artık bizim flaşı virüslü bir bilgisayara takı takmaz virüs bulaşmayacak.

Sağ tuş <sup> $\Leftrightarrow$ </sup> Yeni  $\Leftrightarrow$  Yeni Klasör komutu DOSYALARIM klasörüne girdikten sonra verseydim yeni bir klasör açmış olacaktım.

Veya herhangi bir belgeyi masa üstünde veya herhangi bir ortamda flaşa göndermek için Mausla bir defa üzerini tıklayıp seçelim.

![](_page_6_Picture_2.jpeg)

#### Sağ tuş  $\Rightarrow$  Gönder  $\Rightarrow$  Flaş Disk (YUSUF ÇOBAN) (F:)

Korumasız bir flaşa belge normal olarak gönderilirken korumalı flaşta göndermeyecek ve uyarı verecektir.

![](_page_6_Picture_5.jpeg)

Belgelerimizi flaşa yüklemek için Belgeyi bir defa mausla tıklayıp seçiyoruz veya üzerine geldiğimizde kendiliğinden seçiliyor. Sağ tuşu tıklıyoruz. Kopyala komutunu tıklayıp yükleyeceğimiz belgeyi kopyalıyoruz.

![](_page_6_Picture_7.jpeg)

Belgeyi kopyaladıktan sonra Flaş Disk sürücüyü çift tıklıyoruz ve içerisine önceden oluşturmuş olduğumuz DOSYALARIM klasörünü çift tıklayıp içerisine giriyoruz.

DOSYALARIM klasörünün içerisin çift tıklayıp girdikten sonra :

Mausun **Sağ Tuşunu** Tıklıyoruz **Yapıştır**  komutuyla belgemizi güvenli olan flaşımızın DOSYALARIM klasörü içerisine yüklemiş oluyoruz.